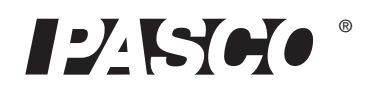

# **Беспроводной цифровой тензодатчик/ акселерометр PASCO**

**PS-3216**

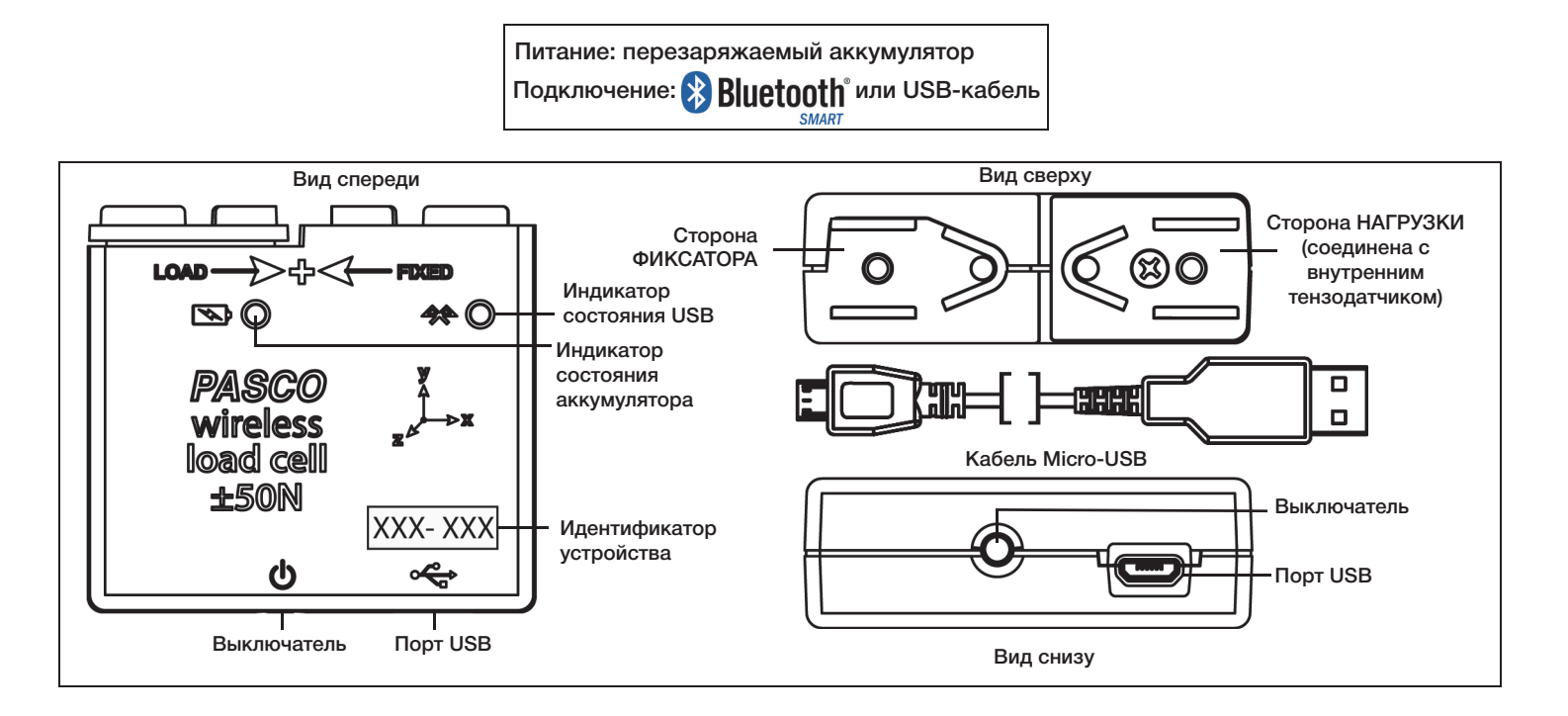

# **Оборудование**

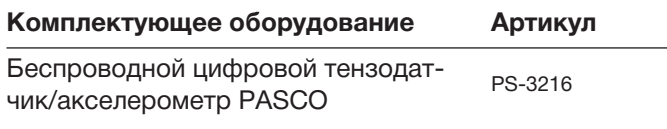

Кабель Micro-USB, 1 м

## **Введение**

Для подключения беспроводного цифрового тензодатчика/акселерометра PASCO к компьютеру или планшету можно использовать как беспроводное, *так и* проводное соединение, используя Bluetooth или подключаясь к USB-порту с помощью USB-кабеля (входит в комплект). Датчик позволяет измерять силу в пределах ±50 Н, а также ускорение в пределах ±16g (1g соответствует 9,8 м/с2). Датчик предназначен для измерения сил сжатия и растяжения (вдоль оси *Х*) на любых элементах систем конструкций PASCO, а также ускорения в трёх направлениях (*X*, *Y* и *Z*). Входящее в комплект поставки программное обеспечение для сбора данных PASCO позволяет отображать значения сил сжатия и растяжения, ускорение в направлениях *X*, *Y* и *Z*, а также результирующее ускорение.

В основе конструкции тензодатчика используется микроэлектронная механическая система (МЭМС).

Время работы аккумулятора датчика оптимизировано. Поскольку каждый датчик имеет уникальный идентификатор устройства, к компьютеру или планшету одновременно можно подключить более одного датчика.

## **Программное обеспечение для сбора данных**

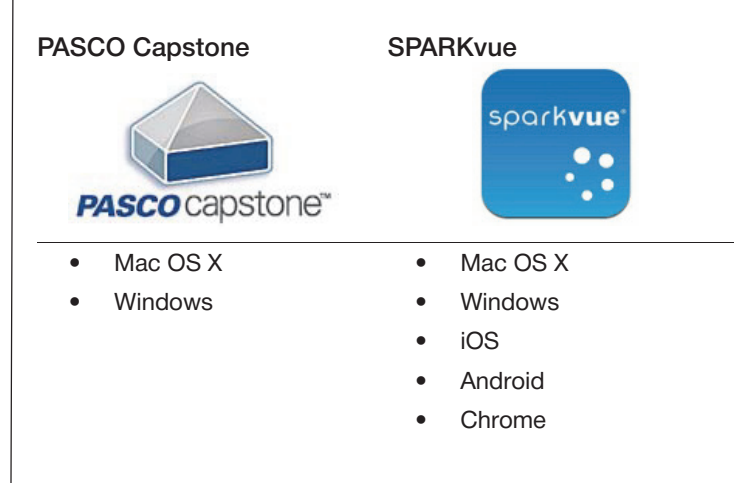

Зайдите на веб-страницу PASCO

#### www.pasco.com/software

для помощи в выборе требуемого программного обеспечения PASCO и проверки наличия новых версий.

## **Использование справки в программном обеспечении**

Для получения информации о сборе, отображении и анализе данных воспользуйтесь справкой в программе SPARKvue или PASCO Capstone.

- В SPARKvue нажмите кнопку HELP («Справка», ? на любой странице, включая домашнюю.
- В PASCO Capstone выберите **PASCO Capstone Help** («Справка о PASCO Capstone») в разделе **Help** («Справка») или нажмите **F1**.

## **Совместимость с**

Зайдите на веб-сайт PASCO

#### www.pasco.com/compatibility

для получения информации о совместимости с Bluetooth Smart.

## **Начало работы: зарядите аккумулятор**

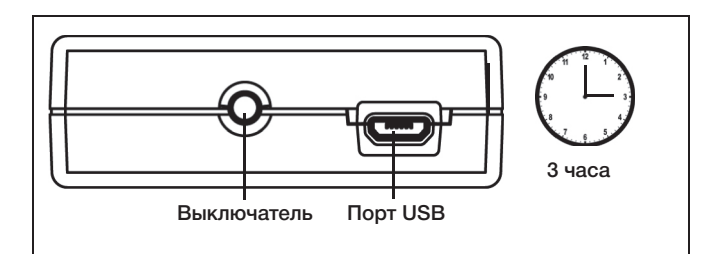

• **Подключите кабель**: используйте кабель Micro-USB, чтобы соединить порт Micro-USB на беспроводном цифровом тензодатчике/акселерометре PASCO с другим USB-портом или с зарядным устройством USB (например, со станцией подзарядки на 10 USB-портов PASCO USB PS-3501). Зарядка начнётся автоматически. Зарядная плата в датчике отключается сама, когда устройство полностью заряжено. Индикатор состояния аккумулятора загорится жёлтым в процессе зарядки и станет зелёным, когда аккумулятор будет полностью заряжен. Аккумулятор частично заряжен на заводе. Изначально время зарядки может составлять три часа и более, что зависит от источника питания и состояния аккумулятора.

## **Включение и выключение устройства**

Нажмите кнопку «ON/OFF» («ВКЛ./ВЫКЛ.»), чтобы включить датчик. Для выключения датчика нажмите и удерживайте кнопку «ON/OFF» («ВКЛ./ВЫКЛ.»), пока светодиод состояния аккумулятора не будет постоянно гореть красным. Беспроводной цифровой тензодатчик/ акселерометр PASCO переходит в спящий режим

через 1 час бездействия, если он подключён, и через несколько минут, если не подключён.

## **Индикаторы состояния**

Работа индикаторов состояния Bluetooth и аккумулятора зависит от типа соединения (см. ниже).

**Беспроводное соединение через Bluetooth**

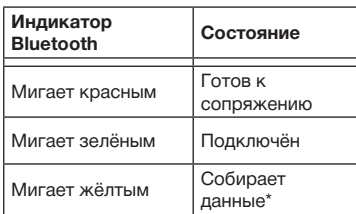

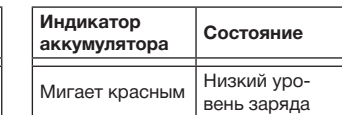

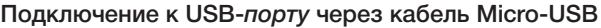

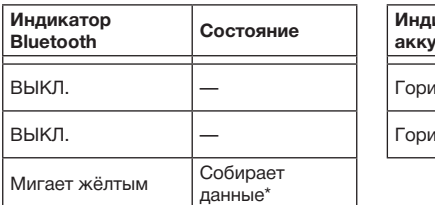

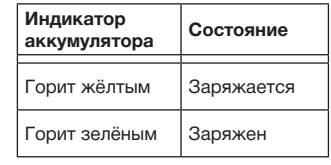

#### **Подключение к** *зарядному устройству* **USB через кабель Micro-USB**

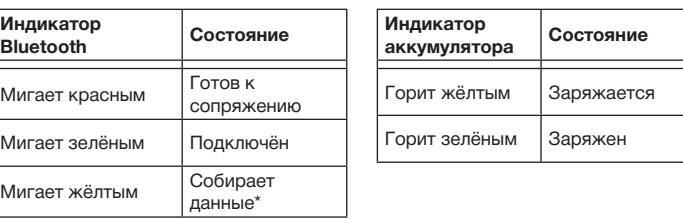

**\*Автономный сбор данных**: беспроводные датчики PASCO могут или транслировать поток данных в реальном времени на совместимое устройство, или автономно собирать данные (сохранять их во встроенной памяти датчика). Эти данные затем могут быть загружены в устройство для последующего отображения и анализа. Автономный сбор данных предназначен для продолжительного или удалённого сбора данных при отсутствии подключения к вычислительному устройству.

Примечание: программы SPARKvue и PASCO Capstone поддерживают функционал автономного сбора данных. Зайдите на веб-сайт PASCO

#### www.pasco.com/software

для загрузки последних версий программного обеспечения. Подробная информация о функционале автономного сбора данных доступна в онлайн-справке по программному обеспечению в разделе User's Guide («Руководство пользователя»).

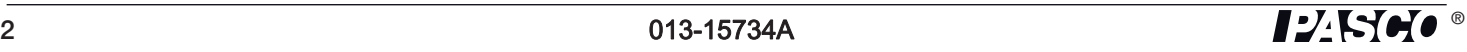

# **Настройка программного обеспечения**

## **Настройка SPARKvue**

**Подсоединение беспроводного цифрового тензодатчика/акселерометра PASCO к планшету или компьютеру через Bluetooth**

Нажмите на иконку Bluetooth ( $\left| \cdot \right|$ ), чтобы открыть список **Wireless Devices** («Беспроводные устройства»). В списке **Wireless Devices** («Беспроводные устройства») датчики отображаются по степени удалённости от устройства. Выберите нужный адрес, соответствующий идентификатору устройства («XXX-XXX»), который можно найти на корпусе датчика. Нажмите **Done** («Завершить»). На **домашней странице** под датчиком появится перечень собранных данных.

## **Подсоединение беспроводного цифрового тензодатчика/акселерометра PASCO к компьютеру с помощью кабеля Micro-USB**

• Вставьте разъём Micro-USB прилагаемого кабеля в порт Micro-USB на задней панели датчика. Вставьте разъём на другом конце кабеля Micro-USB в порт USB на компьютере или во включённый USBконцентратор, подключённый к компьютеру.

## **Обнуление показаний беспроводного цифрового тензодатчика/акселерометра PASCO**

В начале проведения лабораторной работы данные измерений датчика могут отображать ненулевое значение, когда нагрузка (сила) фактически равна нулю. Это нормальное состояние, и данное явление устраняется выполнением обнуления датчика с помощью программного обеспечения PASCO по сбору данных.

В программе SPARKvue предусмотрены функции обнуления беспроводного цифрового тензодатчика/ акселерометра PASCO. Оба способа доступны на

домашней странице ( ).

## **Обнуление всех показаний датчика**

- Чтобы обнулить все показания беспроводного тензодатчика PASCO, выберите любые собранные данные на домашней странице и откройте окно Graph («График»).
- Нажмите кнопку Zero Sensors («Обнуление датчиков») в нижней части окна вывода графиков.

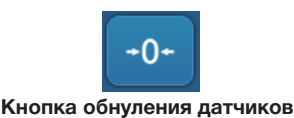

• Все показания датчиков для сил и ускорений будут обнулены.

## **Обнуление показаний датчика для силы или ускорения**

Существует другой способ обнуления — обнуление показаний датчика для силы или ускорения. Откройте домашнюю страницу.

- Для обнуления беспроводного датчика силы выберите параметр **Force («Сила»)** на домашней странице, чтобы отобразить экран Graph («График») с кривой зависимости силы от времени.
- На экране Graph («График») нажмите на иконку **Experiment Tools** («Инструменты для лабораторной

работы»,  $\left\langle \right\rangle$ ), чтобы открыть окно Experiment Tools («Инструменты для лабораторной работы»).

- В окне **Experiment Tools** («Инструменты для лабораторной работы») выберите пункт меню **Configure Sensor** («Настроить датчик»), чтобы открыть страницу **Sensor Configuration** («Настройка датчика»).
- В окне **Sensor Configuration** («Настройка датчика») нажмите кнопку **Edit Sensor Properties** («Изменить свойства датчика»), чтобы открыть меню **Edit Sensor Properties** («Изменить свойства датчика»).
- В меню **Edit Sensor Properties** («Изменить свойства датчика») будут отображаться два варианта:
- **Wireless Force Sensor («Беспроводной датчик силы»);**
- **Wireless Acceleration Sensor («Беспроводной датчик ускорения»)**.
- Выберите вариант **Wireless Force Sensor** («Беспроводной датчик силы») в меню, чтобы открыть окно **Edit Sensor Properties** («Изменить свойства датчика»).
- В окне **Edit Sensor Properties** («Изменить свойства датчика») будут отображаться два варианта в разделе **Tare Sensor** («Обнуление датчика»):
- **Zero Sensor Automatically On Start** («Автоматическое обнуление датчика при запуске»);
- **Zero Sensor Now** («Обнулить датчик сейчас»).
- В окне **Edit Sensor Properties** («Изменить свойства датчика») выберите **Zero Sensor Automatically On Start** («Автоматическое обнуление датчика при запуске»), если необходимо обнулять датчик каждый раз перед сбором данных. Нажмите **Zero Sensor Now** («Обнулить датчик сейчас») для установки датчика на ноль вручную.
- Нажмите **OK** внизу окна, чтобы вернуться на экран Graph («График»).
- Тем же способом обнулите показания датчика для ускорения.

ПРИМЕЧАНИЕ: после обнуления и возвращения на домашнюю страницу кнопка обнуления станет неактивной.

## **Сбор данных**

- Нажмите кнопку **Start** («Пуск», ), чтобы начать сбор данных. Кнопка Start («Пуск») изменится на **Stop** («Стоп», **При 1**).
- Нажмите кнопку **Stop** («Стоп»), чтобы остановить сбор данных.

## Настройка программного обеспечения **PASCO Capstone**

#### Подсоединение беспроводного цифрового тензодатчика/акселерометра PASCO к планшету или компьютеру через Bluetooth

При использовании PASCO Capstone выберите Hardware Setup («Настройка оборудования») на вкладке Tools («Инструменты»). Датчики в списке отображаются по степени удалённости от беспроводного устройства. Выберите беспроводной цифровой тензодатчик/акселерометр PASCO с адресом, соответствующим идентификатору устройства («XXX-XXX»), который можно найти на корпусе датчика.

#### Подсоединение беспроводного цифрового тензодатчика/акселерометра PASCO к компьютеру с помощью кабеля Micro-USB

Вставьте разъём Micro-USB прилагаемого кабеля в порт Micro-USB на задней панели датчика. Вставьте разъём на другом конце кабеля Micro-USB в порт USB на компьютере или во включённый USBконцентратор, подключённый к компьютеру.

#### Обнуление показаний беспроводного цифрового тензодатчика/акселерометра PASCO

В начале проведения лабораторной работы данные измерений датчика могут отображать ненулевое значение, когда нагрузка (сила) фактически равна нулю. Это нормальное состояние, и данное явление устраняется выполнением обнуления датчика с помощью программного обеспечения PASCO по сбору данных.

В программе PASCO Capstone предусмотрены функции обнуления беспроводного цифрового тензодатчика/ акселерометра PASCO.

Один из вариантов - использовать кнопку Common Rate («Общий показатель»):

нажмите на кнопку Common Rate («Общий показатель») на панели управляющих элементов под пособием для открытия меню Common Rate («Общий показатель»);

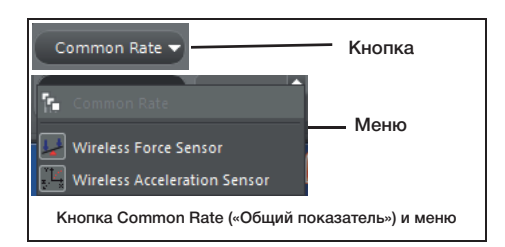

Выберите Wireless Force Sensor («Беспроводной датчик силы») в меню и нажмите на кнопку обнуления. Это действие установит показания датчика на ноль.

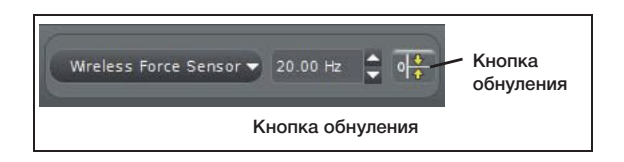

при необходимости повторите процесс для обнуления беспроводного датчика ускорения (Wireless Acceleration Sensor).

Другой вариант - это выбор опции на вкладке Properties («Свойства») датчика:

нажмите Hardware Setup («Настройка оборудования») на панели Tools («Инструменты»), чтобы открыть окно Hardware Setup («Настройка оборудования»).

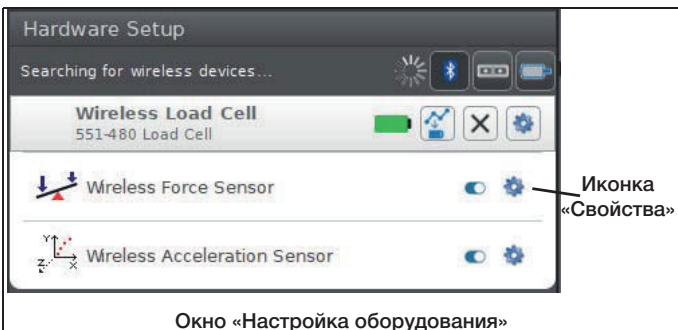

- Нажмите на иконку Properties («Свойства») рядом с Wireless Force Sensor («Беспроводной датчик силы») в окне Hardware Setup («Настройка оборудования») для открытия окна Properties («Свойства»).
- В окне Properties («Свойства») выберите один из трёх вариантов и нажмите ОК внизу для закрытия окна:

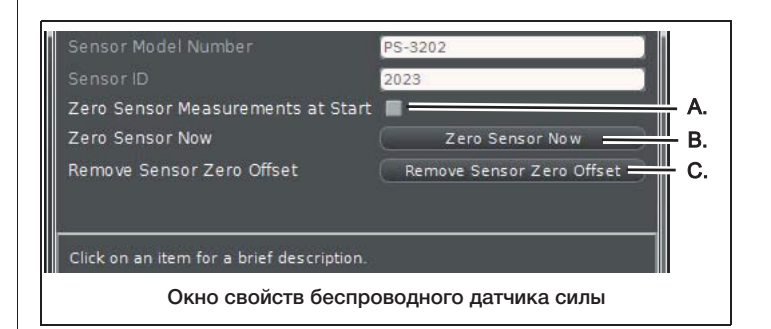

- вариант A Zero Sensor Measurements at Start («Обнуление измерений датчика при запуске») предназначен для обнуления беспроводного датчика силы в начале сбора данных;
- вариант B Zero Sensor Now («Обнуление датчика сейчас») работает аналогично кнопке обнуления;
- вариант C Remove Sensor Zero Offset («Устранение смещение нуля датчика») предназначен для отмены смещения нуля и возвращения беспроводного датчика силы в предыдущее состояние.

При необходимости повторите процесс для беспроводного датчика ускорения.

#### Сбор данных

В PASCO Capstone выберите дисплей в главном окне или на вкладке Display («Дисплей»). На выбранном дисплее воспользуйтесь меню <Select

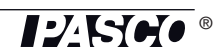

**Measurement>** («Выбрать параметр измерения»), чтобы выбрать параметр для отображения.

• Нажмите **Record** («Запись») для сбора данных.

## **Устранение неполадок в работе беспроводного цифрового тензодатчика/ акселерометра PASCO**

- Если после потери Bluetooth-соединения беспроводной цифровой тензодатчик/акселерометр PASCO не восстанавливает соединение, то датчик следует выключить и снова включить с помощью кнопки включения. Нажмите и *удерживайте* кнопку включения, пока индикаторы состояния не замигают по очереди. Затем отпустите кнопку. Включите датчик обычным способом.
- Если между датчиком и программой на компьютере или приложением на планшете обрывается связь, то перезапустите программу или приложение. Если проблема не устранена, нажмите и удерживайте кнопку включения 10 секунд, а затем отпустите её. Включите датчик обычным способом.
- Выключите Bluetooth и снова включите его. Повторите попытку.

# **Настройка оборудования**

## **Крепление элементов конструкции**

Беспроводной цифровой тензодатчик/акселерометр PASCO предназначен для использования с системами конструкций PASCO (например, с набором «Основы мостостроения» ME-3581). С его помощью можно измерять силы сжатия и растяжения любого элемента систем конструкций PASCO. Для крепления беспроводного цифрового тензодатчика/акселерометра PASCO к соединительным балкам и другим элементам систем конструкций используйте винты с накатанной головкой.

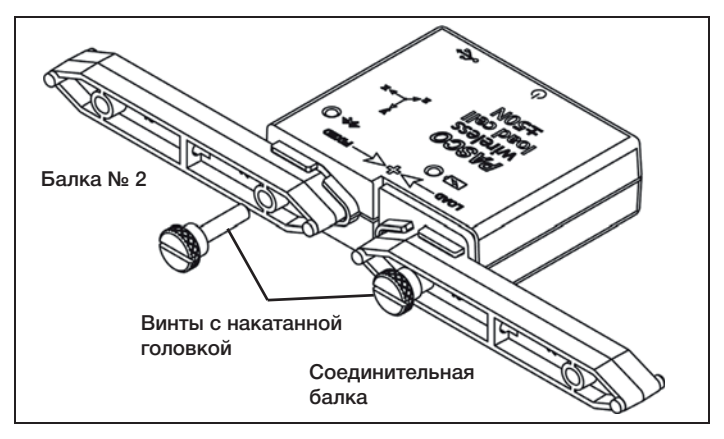

## **Добавление тензодатчиков**

Для измерения сил сжатия или растяжения на конкретном элементе системы конструкции замените соответствующую балку двумя последовательно соединенными короткими балками и беспроводным цифровым тензодатчиком/акселерометром PASCO.

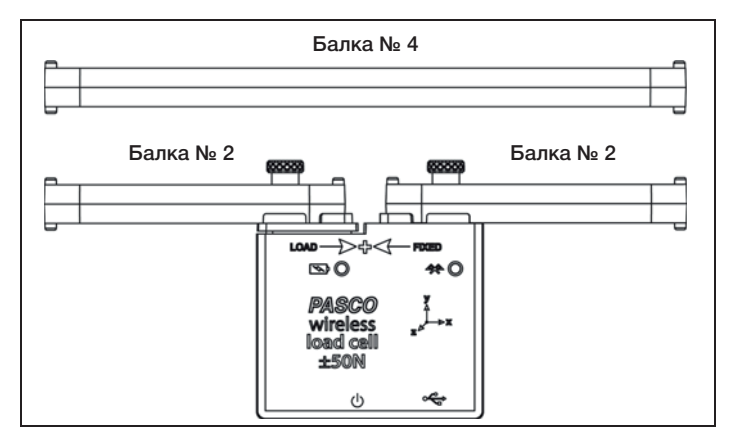

Длина беспроводного цифрового тензодатчика/ акселерометра PASCO с двумя балками № 2 равна длине балки № 4.

Балка № 5 = тензодатчик + две балки № 3

Балка № 4 = тензодатчик + две балки № 2

Балка № 3 = тензодатчик + две балки № 1

## **Калибровка беспроводного цифрового тензодатчика/акселерометра PASCO**

Беспроводные цифровые тензодатчики/акселерометры PASCO калибруются на заводе-изготовителе. Также можно выполнить повторную калибровку с помощью программного обеспечения. Процедура калибровки описана в документации к программному обеспечению.

При калибровке беспроводного цифрового тензодатчика/акселерометра PASCO необходимо использовать нагрузку известной величины.

Соберите конструкцию, показанную на рисунке ниже, для крепления беспроводного цифрового тензодатчика/ акселерометра PASCO. Удерживайте или закрепите конструкцию у края стола и подвесьте к датчику груз, как показано на рисунке.

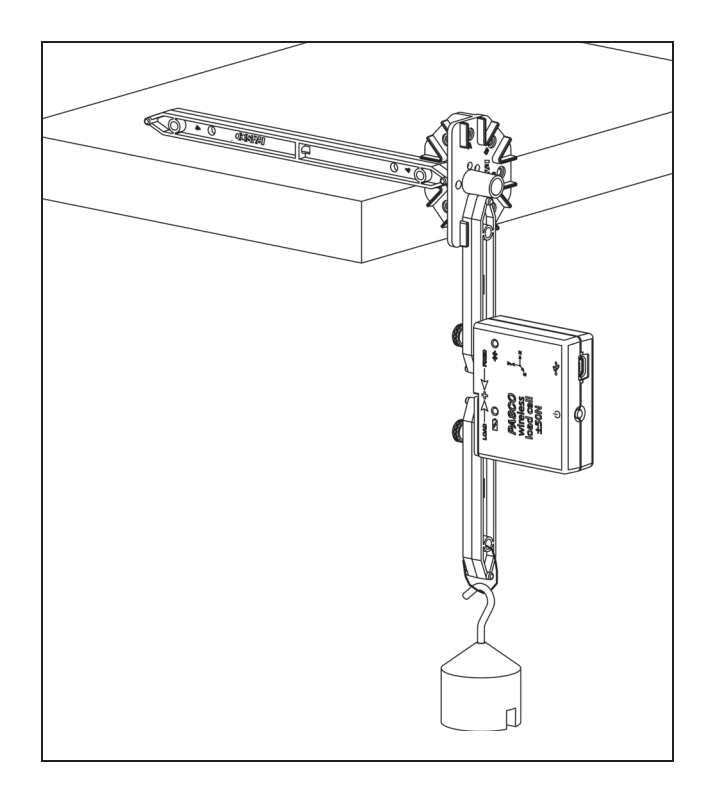

Обратите внимание, что подвешенный к стороне НАГРУЗКИ груз создает в беспроводном цифровом тензодатчике/акселерометре PASCO силу растяжения, и поэтому известное значение силы, которое вы вводите в программное обеспечение, должно быть отрицательным. Например, если масса груза равна 0,5 кг, то приложенная сила составит -4,9 Н.

## Направление чувствительности при ускорении

Находящиеся внутри датчика чувствительные элементы, определяющие ускорение, расположены таким образом, что направления наибольшей чувствительности соответствуют трём стрелкам, указанным для осей Х, Y и Z и отражающим направление ускорения. Помните, что программное обеспечение рассчитывает значение результирующего ускорения как векторную сумму ускорений по осям X, Y и Z.

$$
R=\sqrt{X^2+Y^2+Z^2}
$$

## Позиционирование по осям X, Y и Z.

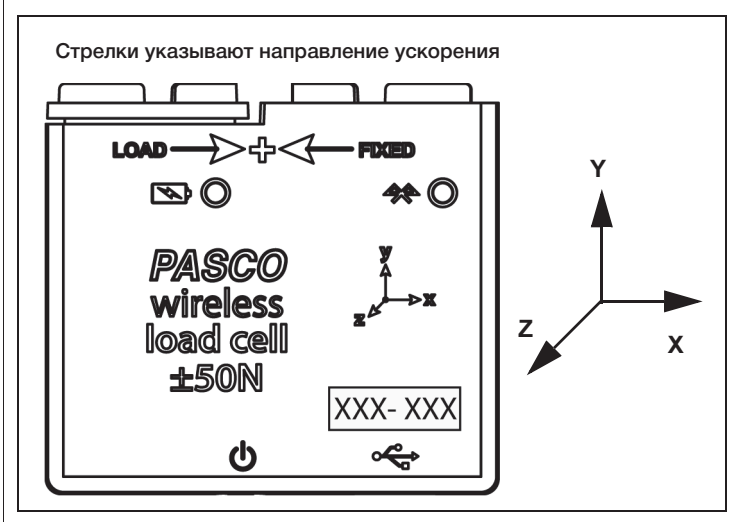

При такой ориентации датчика ось Х горизонтальна, ось У вертикальна, а ось Z перпендикулярна маркировке на передней стороне датчика.

Помните, что направление силы сжатия (силы, прикладываемой к стороне НАГРУЗКИ в направлении к стороне ФИКСАТОРА) — положительное, а направление силы растяжения (силы, прикладываемой к стороне НАГРУЗКИ в направлении от стороны ФИКСАТОРА) отрицательное.

#### Проверка выходных значений датчика с помощью земного притяжения

Запустите программное обеспечение PASCO для сбора данных. Если беспроводной цифровой тензодатчик/ акселерометр PASCO расположен таким образом, что его ось Х, указанная на верхней панели датчика, будет установлена вертикально и сторона НАГРУЗКИ будет находиться вверху беспроводного цифрового тензодатчика/акселерометра PASCO, то ускорение по оси Х составит 9,8 м/с<sup>2</sup>. Если датчик расположен таким образом, что ось Х датчика расположена вертикально, но при этом сторона НАГРУЗКИ расположена внизу, то значение ускорения по оси Х будет равно -9,8 м/с<sup>2</sup>.

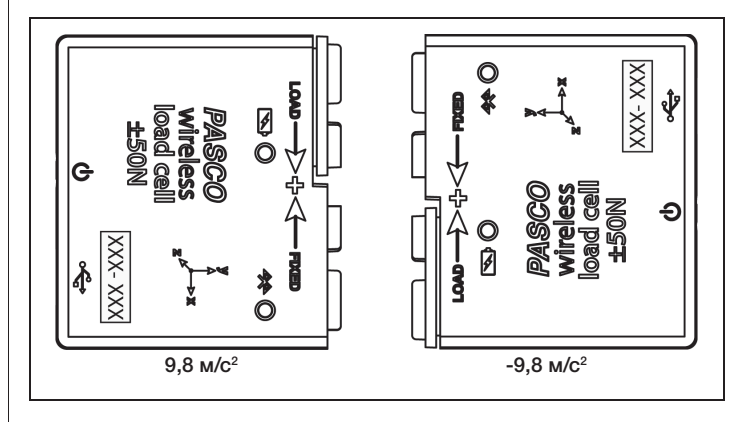

Если беспроводной цифровой тензодатчик/ акселерометр PASCO повернуть осью *Y*  так, чтобы стрелка на передней панели устройства была направлена вверх, то показание ускорения по оси *Y* будет составлять 9,8 м/с<sup>2</sup>. Если датчик повернуть таким образом, чтобы стрелка оси *Y* указывала вниз, то показание ускорения по оси *Y* составит -9,8 м/с<sup>2</sup>. Если беспроводной

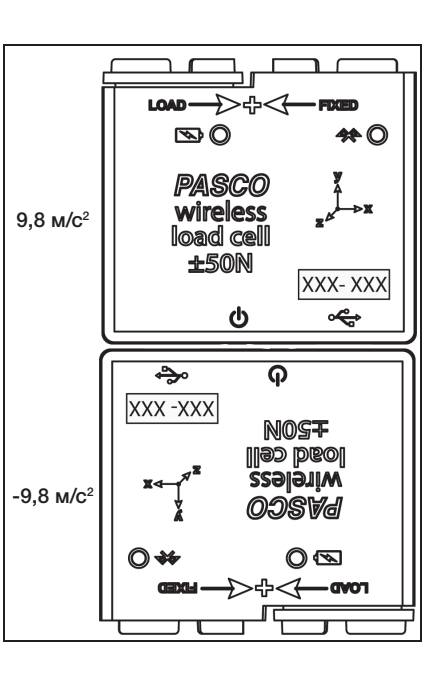

цифровой тензодатчик/

акселерометр PASCO поместить таким образом, чтобы его задняя панель лежала на горизонтальной поверхности, а маркировка была направлена вверх, то показание ускорения по оси *Z* будет соответствовать 9,8 м/с<sup>2</sup>. Если датчик положить маркировкой вниз так, чтобы задняя панель была направлена вверх, то показания ускорения по оси *Z* составит -9,8 м/с<sup>2</sup>.

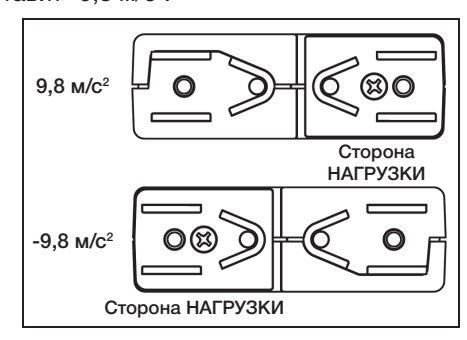

## **Крепление беспроводного цифрового тензодатчика/акселерометра PASCO**

При использовании беспроводных цифровых тензодатчиков/акселерометров PASCO не затягивайте винты во время сбора конструкций. Это позволит элементам испытывать только растяжение и сжатие, а моменты будут отсутствовать, что упростит анализ.

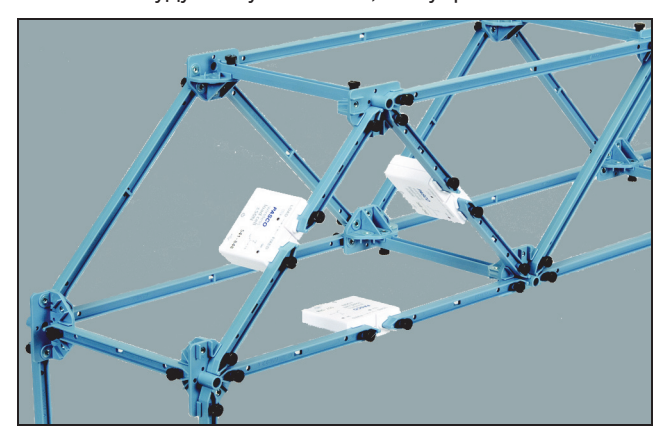

## **Информация об аккумуляторе**

Аккумулятор беспроводного цифрового тензодатчика/ акселерометра PASCO частично заряжается на заводеизготовителе. Если индикатор состояния аккумулятора мигает красным, то подключите тензодатчик к порту USB или зарядному устройству USB с помощью кабеля Micro-USB.

## **Эксплуатация аккумулятора**

Срок службы аккумулятора датчика очень важен, так как большой срок службы упрощает и ускоряет использование датчика. Все беспроводные продукты PASCO рассчитаны на длительный срок службы аккумулятора. Например, датчик выключается через несколько минут бездействия для экономии заряда аккумулятора.

Время работы датчика без подзарядки зависит от частоты измерений. Время работы аккумулятора варьируется от 11 часов для высокой частоты измерений до 70 часов и более для низкой частоты измерений.

При типичном использовании в классе или лаборатории время автономной работы аккумулятора без подзарядки составит от одной до четырех недель и более, так как для такого использования нехарактерны непрерывные измерения в течение полного рабочего дня. Даже в самом крайнем случае при высокой частоте измерений беспроводной цифровой тензодатчик/акселерометр PASCO будет работать полный день без необходимости перезарядки аккумулятора.

#### **Увеличение времени работы аккумулятора**

На время работы аккумулятора влияет температура хранения. Поэтому не храните датчик при очень низкой или очень высокой температуре.

## **Предлагаемые лабораторные работы**

Фактически, любая лабораторная работа, связанная с измерениями сил или ускорений в системах конструкций PASCO, может быть проведена с использованием беспроводного цифрового тензодатчика/акселерометра PS-3216. На веб-странице PASCO

#### www.pasco.com/products/lab-manuals

представлена дополнительная информация о лабораторных работах.

## $X$ арактеристики

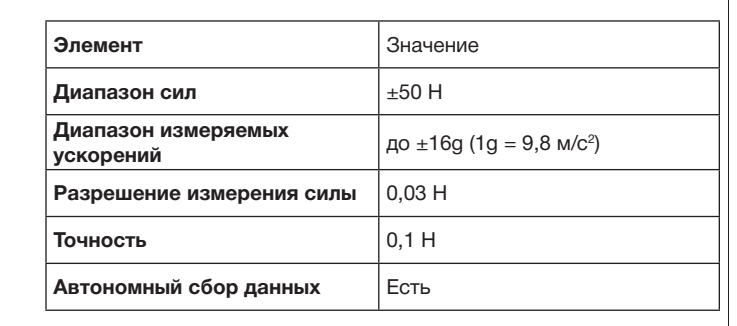

## дополнительное оборудование (см. www.pasco.com/ product/equipment/structures)

- Набор «Основы мостостроения» PASCO ME-3581
- Набор для сборки мостовых фермовых конструкций PASCO ME-6991
- Набор для сборки сложных фермовых конструкций PASCO ME-6992B
- Набор для сборки «Опорно-двигательная система человека» ME-7001
- Набор для сборки крупномасштабных сложных тазор для эзэрттер томавштэ<br>фермовых конструкций ME-7003

По всем вопросам, касающимся продуктов PASCO, обращайтесь в компанию PASCO.

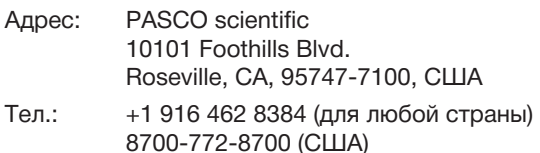

Веб-сайт: www.pasco.com/support

Email: support@pasco.com

Справочное руководство будет периодически обновляться. Последнюю версию справочного руководства можно получить на веб-сайте компании PASCO:

#### www.pasco.com/manuals

Введите артикул «PS-3216» в текстовом окне.

### **Сменные детали**

Информацию о всех сменных деталях можно получить в службе технической поддержки. 5HSODFHPHQW3DUWX

#### **Ограниченная гарантия**

Описание гарантийных обязательств в отношении продукта содержится в каталоге PASCO. Для получения подробной информации посетите веб-сайт www.pasco.com/legal.

#### **Авторское право**

Это *справочное руководство* PASCO scientific защищено авторскими правами. Некоммерческим образовательным учреждениям разрешается воспроизводить любую часть данного методического пособия только для использования в лабораториях и учебных классах, но не для продажи. Воспроизведение любой части методического пособия при любых других обстоятельствах без предварительного разрешения компании PASCO scientific запрещается.

#### **Товарные знаки**

PASCO, PASCO scientific, PASCO Capstone, PASPORT и SPARKvue являются товарными знаками или зарегистрированными товарными знаками PASCO scientific в США и/или других странах. Все другие торговые названия, продукты и названия услуг являются или могут являться товарными знаками или знаками обслуживания и используются для указания конкретных продуктов или услуг соответствующих владельцев. Для получения подробной информации посетите веб-сайт www.pasco.com/legal.

#### **Заявление FCC (Федеральной Комиссии Связи)**

Данное цифровое устройство класса А соответствует части 15 Правил FCC. Эксплуатация осуществляется с учётом следующих двух т равил ГСС. Эксплуатация осуществляется с учетом следующих дв<br>условий: (1) данное устройство не должно создавать вредных помех и (2) данное устройство должно принимать любые помехи, включая помехи, которые могут вызвать сбои в работе.

#### **Заявление CE**

Это устройство было проверено и признано отвечающим основным требованиям и другим соответствующим положениям действующих директив ЕС.

## д., ректяв <u>– е.</u><br>Инструкции по утилизации продукта

Данное электронное изделие подлежит утилизации и переработке согласно законодательству соответствующей страны и региона. Вы несёте ответственность за переработку электронного оборудования **Техническая поддержка** *в* **соответствии с местными экологическими законами и правилами.** 

в местные службы по переработке и утилизации в соответствии с исстании систем тестинии самом.<br>Поэтому убедитесь, что оно будет переработано с учетом охраны здоровья человека и окружающей среды. Для получения информации о пунктах сдачи оборудования на переработку обратитесь или непосредственно туда, где изделие было приобретено.

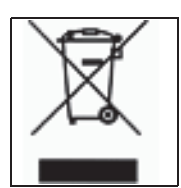

Знак Директивы EC об отходах электрического

и электронного оборудования (WEEE) (см. справа) на продукте или на упаковке означает, что данный продукт **нельзя** утилизировать с обычным бытовым мусором.

#### Инструкции по утилизации аккумуляторов

Аккумуляторы содержат химические элементы, представляющие большую опасность для окружающей среды и здоровья человека. Аккумуляторы должны быть собраны и утилизированы в специальном месте для утилизации опасных материалов в вашей местности в соответствии с законодательством и местными нормативами. Чтобы узнать, куда вы можете сдать аккумуляторы для переработки, пожалуйста, обратитесь в местные службы по переработке/ утилизации или туда, где вы покупали продукт.

Перезаряжаемый литий-полимерный аккумулятор, используемый в данном продукте, помечен международными символами, которые обозначают необходимость отдельного сбора и утилизации аккумуляторов.

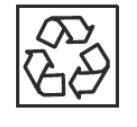

Литийполимерный аккумулятор

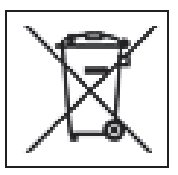

**\$100 million** 

## Приложение А. Совместимость с **& Bluetooth**

Зайдите на веб-сайт PASCO

#### www.pasco.com/compatibility

для получения информации о совместимости с Bluetooth Smart.

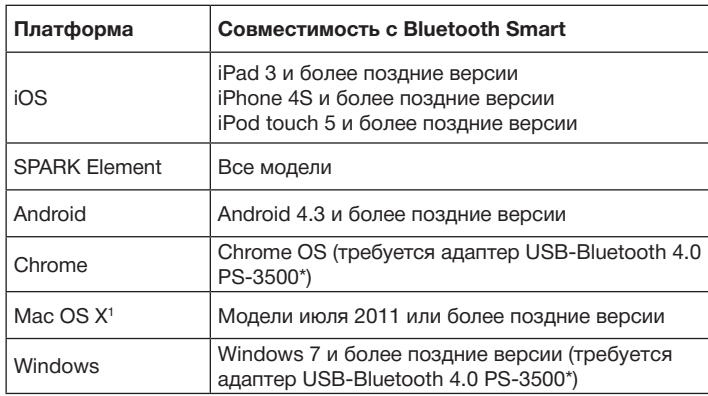

\*При подключении к USB-порту адаптер USB-Bluetooth 4.0 PS-3500 позволяет подключать до трёх устройств с поддержкой Bluetooth Smart, таких как данное беспроводное устройство PASCO, к компьютерам на базе Windows, ноутбукам Chromebook и старым компьютерам Macintosh.

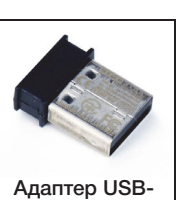

Bluetooth 4.0

PS-3500

Примечание: адаптер USB-Bluetooth 4.0 PS-3500 - это единственный

адаптер, рекомендуемый нами для использования. Доступны многие другие адаптеры с поддержкой Bluetooth 4.0, но в рекомендуемом нами адаптере реализован особый функционал, позволяющий устанавливать сопряжение датчиков в программах через Bluetooth Smart.

<sup>1</sup> Проверить, поддерживает ли ваш Mac Bluetooth, можно следующим образом:

- нажмите **6** (меню Apple);
- выберите«Об этом Мас»;
- нажмите кнопку «Показать больше информации...»;
- нажмите кнопку «Отчет о системе...»;
- выберите Bluetooth под «Аппаратные средства» на боковой панели слева;
- в информационном окне найдите строку «Версия LMP»;
- если ваш Мас поддерживает Bluetooth Smart, то строка «Версия LMP» будет иметь значение 0х6. Любые значения ниже 0х6 указывают на более раннюю версию Bluetooth. Вашему устройству потребуется адаптер USB-Bluetooth 4.0 PS-3500.

<sup>1</sup> Mac mini и MacBook Air поддерживают Bluetooth Smart

с 2011 года. Ноутбуки МасВоок Рго поддерживают Bluetooth Smart с 2012 года. В Мас Рго, который дебютировал в декабре 2013 года, включена поддержка Bluetooth SMART.

Исключение: если у вашего Macintosh версия LMP -0х4, т. е. вам необходимо использовать адаптер USB-Bluetooth 4.0 PS-3500, то перед тем, как обновить вашу ОС до версии El Capitan (Mac OS X 10.11.x), пожалуйста, свяжитесь со службой технической поддержки PASCO для получения дальнейших инструкций.

## Что такое Bluetooth Smart<sup>®</sup>?

Протокол Bluetooth Smart (также известный как Bluetooth Low Energy или Bluetooth 4.0) является новейшим протоколом запатентованного открытого стандарта беспроводных технологий, созданным производителем телекоммуникационного оборудования Ericsson в 1994 году. Преимуществами протокола Bluetooth 4.0, специально созданного для Интернета вещей (IoT), являются энергосбережение и работа с приложениями.

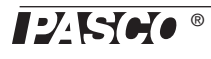

## **Приложение В. Калибровка**

Калибровка часто не требуется — особенно при измерении изменений в показаниях силы, а не абсолютных значений. Тем не менее датчик можно откалибровать.

#### **Подготовка к калибровке**

Для калибровки понадобится груз массой 1 кг, съёмный крюк и горизонтально установленный опорный стержень для удерживания датчика. Датчик необходимо подключить к планшету или компьютеру и запустить программное обеспечение для сбора данных (например, SPARKvue).

#### **Использование программы SPARKvue для калибровки**

Для получения информации о калибровке воспользуйтесь справкой в программе SPARKvue.

- В SPARKvue выберите кнопку HELP («Справка», ) на любой странице, включая домашнюю.
- **1.** Закрепите беспроводной цифровой тензодатчик/ акселерометр PASCO на калибровочной установке.

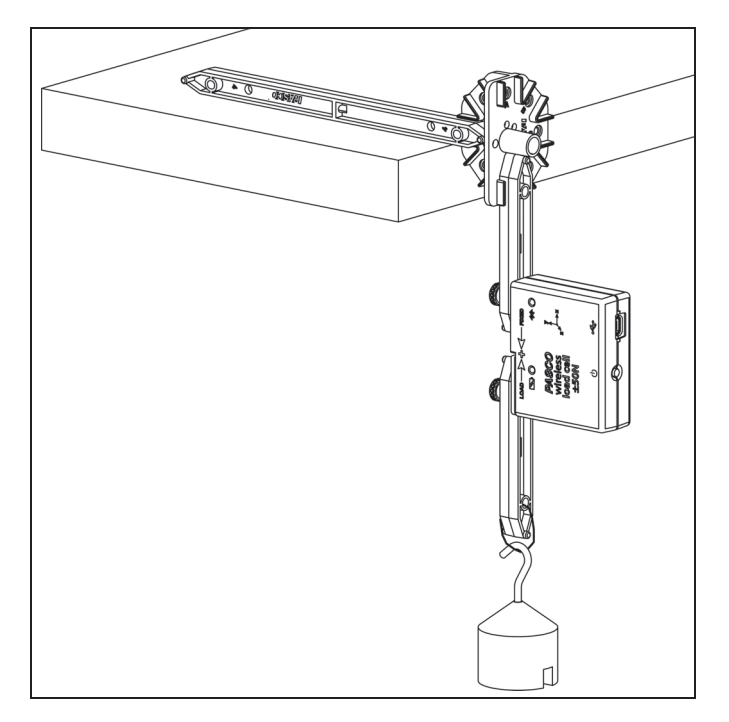

- **2.** Нажмите кнопку Experiment Tools («Инструменты для лабораторной работы»,  $\times$ ).
- Откроется страница **Experiment Tools** («Инструменты для лабораторной работы»).
- **3.** Нажмите кнопку **Calibrate Sensor** («Калибровка датчика»).
- Откроется окно **Calibrate Sensor: Select Measurement** («Калибровка датчика: выбор параметра»).
- **4.** Установите флажок **Sensor** («Датчик») и выберите датчик для калибровки.
- **5.** Установите флажок **Calibration Type** («Тип калибровки») и выберите тип калибровки. Например, нажмите **2-point** («2-точечная»).
- **6.** Нажмите **Next** («Далее»).
- Откроется окно **Calibrate Sensor: Enter Values** («Калибровка датчика: ввод значений»).
- **7.** Подвесьте груз массой 1 кг на калибровочную установку.
- **8.** Сила тяжести, действующая на груз, будет тянуть его в отрицательном направлении с силой -9,8 Н. Под надписью **Calibration Point 1** («Точка калибровки 1») установите флажок **Standard Value** («Стандартное значение») и введите известное значение силы (т. е. «-9,8»).
- **9.** Под надписью **Calibration Point 1** («Точка калибровки 1») нажмите **Read From Sensor** («Считать значение с датчика»).
- Значение, измеренное датчиком, будет передано в поле **Sensor Value** («Значение датчика»).
- **10.** Снимите груз массой 1 кг. Чистая сила будет соответствовать 0 Н.
- **11.** Под надписью **Calibration Point 2** («Точка калибровки 2») установите флажок Standard Value («Стандартное значение») и введите второе известное значение силы (т. е. «0»).
- **12.** Под надписью **Calibration Point 2** («Точка калибровки 2») нажмите **Read From Sensor** («Считать значение с датчика»).
- Значение, измеренное датчиком, будет передано в поле **Sensor Value** («Значение датчика»).
- **13.** Нажмите **OK**.

**Калибровка с помощью программы PASCO Capstone**

Для получения информации о калибровке воспользуйтесь справкой в программе PASCO Capstone.

- В PASCO Capstone выберите **PASCO Capstone Help** («Справка о PASCO Capstone») в разделе **Help** («Справка») или нажмите **F1**.
- **1.** Закрепите беспроводной цифровой тензодатчик/ акселерометр PASCO на калибровочной установке.
- 2. Нажмите Calibration («Калибровка», **(2)** на вкладке **Tools** («Инструменты»).
- **3.** Выберите параметр для калибровки: **Force Measurement** («Измерение силы»).
- **4.** Нажмите **Next** («Далее»).
- **5.** Выберите тип выполняемой калибровки: **Two Standards (2 point)** («Два стандартных (2 точки)»).
- **6.** Нажмите **Next** («Далее»).

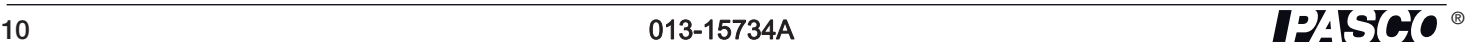

- 7. Подвесьте груз массой 1 кг на калибровочную установку.
- 8. Чистая сила, действующая на датчик, будет соответствовать -9,8 Н. Введите значение в текстовое поле Standard Value («Стандартное значение»).
- 9. Когда Current Value («Текущее значение») стабилизируется, нажмите Set Current Value to Standard Value («Установить текущее значение в качестве стандартного»).
- 10. Нажмите Next («Далее»).
- 11. Снимите груз массой 1 кг. Второе значение силы - $0H$
- 12. Введите второе полученное значение (т. е. 0) в поле Standard Value («Стандартное значение»).
- 13. Когда Current Value («Текущее значение») стабилизируется, нажмите Set Current Value to Standard Value («Установить текущее значение в качестве стандартного»).
- 14. Нажмите Next («Далее»).
- 15. Нажмите Finish («Закончить»).

## Теоретическая информация по калибровке

Одна из функций программного обеспечения PASCO для сбора данных - преобразование потока необработанных данных от датчика в калиброванные данные, которые вы видите на графиках, в таблицах и в других формах отображения. Если вы не откалибруете датчик самостоятельно, то программное обеспечение будет использовать калибровку по умолчанию, которая загружается при подсоединении датчика.

Таким образом, программное обеспечение получает необработанные данные и превращает их в калиброванные. При выполнении калибровки программное обеспечение переопределяет линейное уравнение, которое преобразует необработанные входные данные в калиброванные выходные данные. Линейная функция имеет вид:

Необработанные входные данные = Угловой коэффициент х Калиброванные выходные данные + Смещение

или

Калиброванные выходные данные = (Необработанные входные данные - Смещение) / Угловой коэффициент

Функция может быть представлена графически в виде линии.

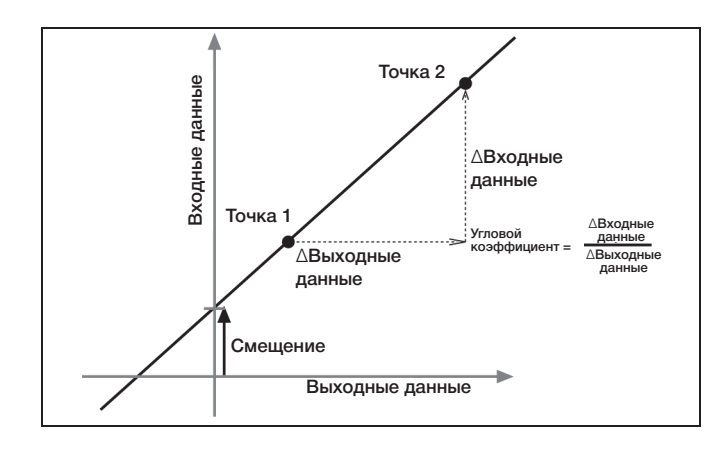

Две точки (точка 1 и точка 2) задают линию. В процессе калибровки по двум точкам каждая точка задаётся путём соотношения известного стандартного значения (например, температуры ледяной воды) с необработанным измерением входного сигнала, который посылает датчик, когда он замеряет это стандартное значение. При калибровке по одной точке только одна из точек задаётся пользователем.

## Типы калибровки

Есть три типа калибровки: по двум точкам, по одной точке с угловым коэффициентом, по одной точке со смещением. Любой из этих типов калибровок может быть выполнен на одном датчике или одновременно на нескольких одинаковых датчиках, но для каждого датчика в качестве настройки по умолчанию программа автоматически выберет наиболее типичный вид калибровки.

#### По двум точкам

При калибровке по двум точкам вы задаёте две новые точки для построения новой линии. Этот тип калибровки влияет как на угловой коэффициент, так и на смещение.

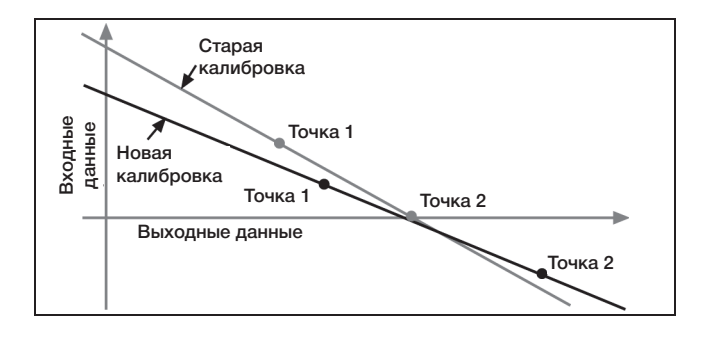

#### По одной точке с угловым коэффициентом

При калибровке по одной точке с угловым коэффициентом вы задаёте только одну точку. Угловой коэффициент линии изменяется таким образом, что

линия пересекает новую точку, в то время как смещение (или точка пересечения с осью *Y*) не меняется.

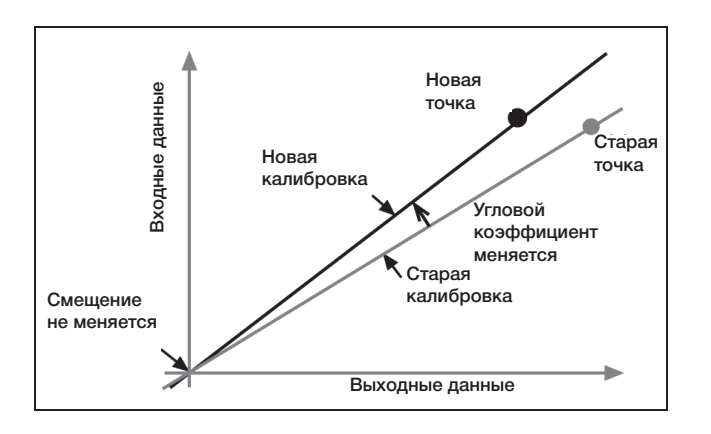

#### **По одной точке со смещением**

При калибровке по одной точке со смещением вы задаёте только одну точку. Линия сдвигается таким образом, что она пересекает новую точку, а угловой коэффициент линии не меняется.

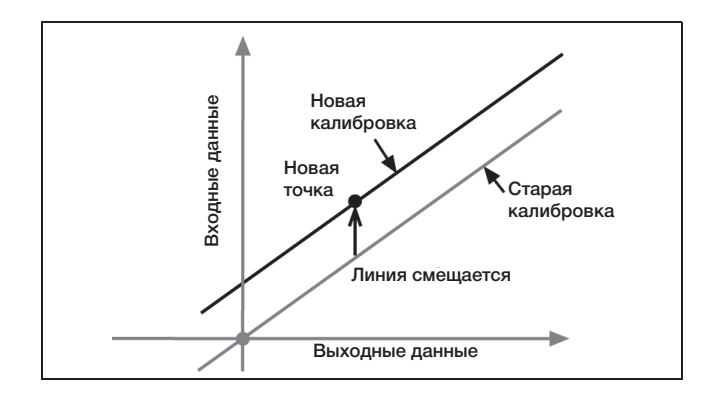

Калибровка смещения обычно используется для подстройки одного датчика под другой. Из-за естественных различий между электродами второй электрод может постоянно считывать более высокую температуру, чем первый электрод. Обычно эта разница незначительная. Тем не менее калибровка смещения может использоваться для приведения датчиков в более близкое соответствие.

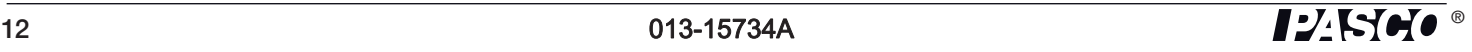